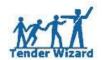

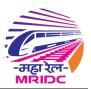

# Bid Document Download, Upload and Tender Submission Process

# **Table of Contents**

| 1. | Documents Download:  | 2  |
|----|----------------------|----|
|    |                      |    |
| 2. | Mandatory Documents: | 3  |
| 3. | Bid Sheet Documents: | 4  |
| 1  | EMD Payment:         | c  |
|    |                      |    |
| 5. | EMD Exemption:       | 11 |
| 6. | General Documents:   | 12 |
|    |                      |    |
| 7  | Tender Submission:   | 13 |

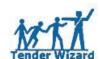

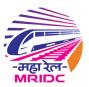

#### 1. Documents Download:

Once the tender is requested to get the Bid Documents click the Edit icon which is highlighted in below figure:

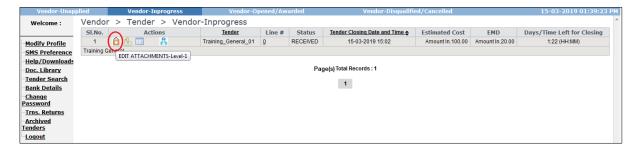

Fig 1

Click on the below highlighted tabs to get the documents. Please work on all Red highlighted font fields:

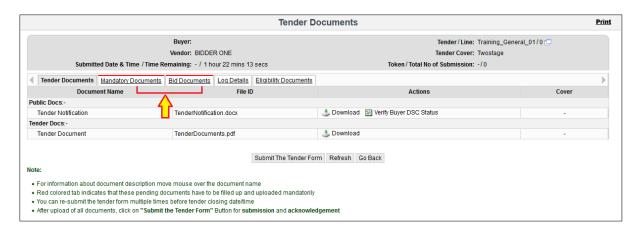

Fig 2

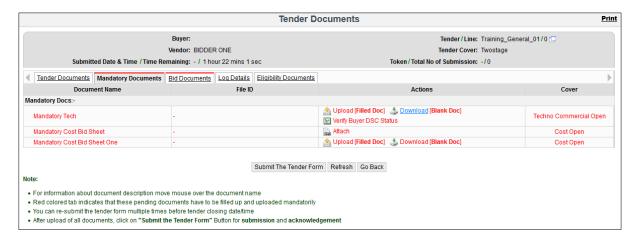

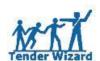

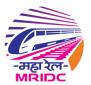

Fig 3

## 2. Mandatory Documents:

By clicking on Attach link, page will be redirected to Document Library where bidder can attach the required document: Ref 4-6.

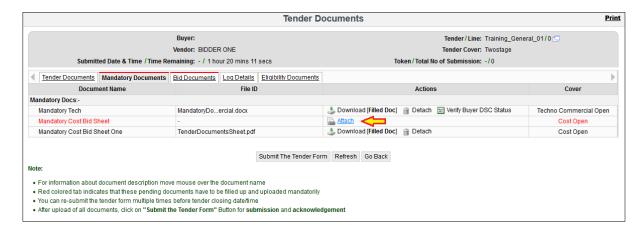

Fig 4

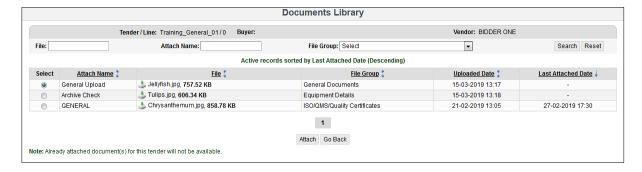

Fig 5

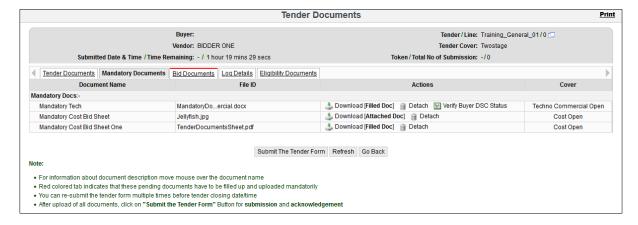

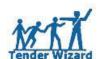

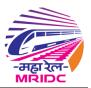

Fig 6

### 3. Bid Sheet Documents:

Bid documents can be downloaded from Bid Documents tab:

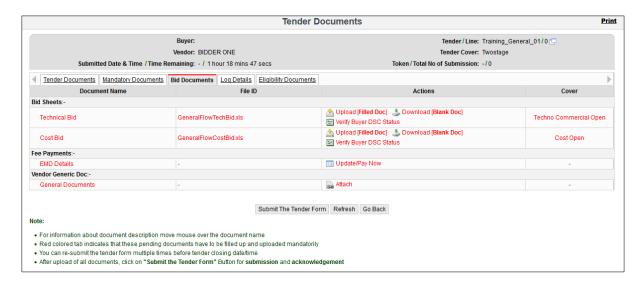

Fig 7

Below points to be noted while uploading the bid sheet:

- Upload the document with same file name, Do not change the file name or extension name
- Upload the file in XLS format extension only
- ♣ Do not modify or insert formula in the excel sheet

User can remove the uploaded bid document for any changes in bid price by clicking Detach link:

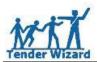

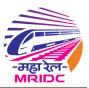

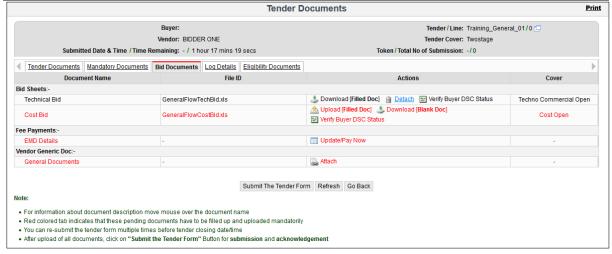

Fig 8

To upload the Financial or Cost Bid, follow the process referring to Fig 9 - 13:

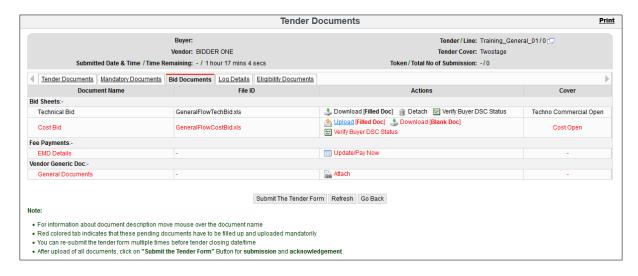

Fig 9

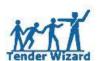

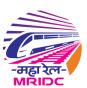

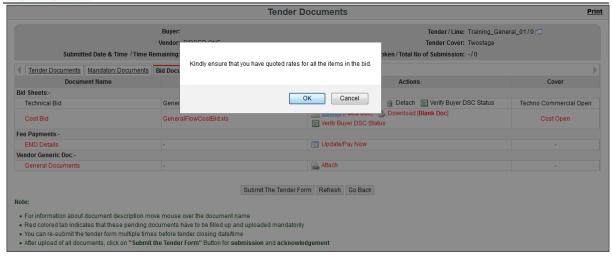

Fig 10

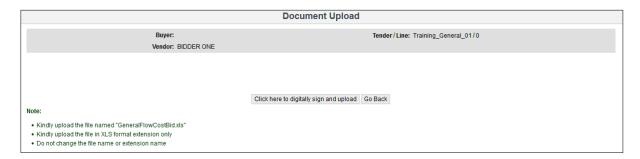

Fig 11

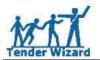

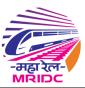

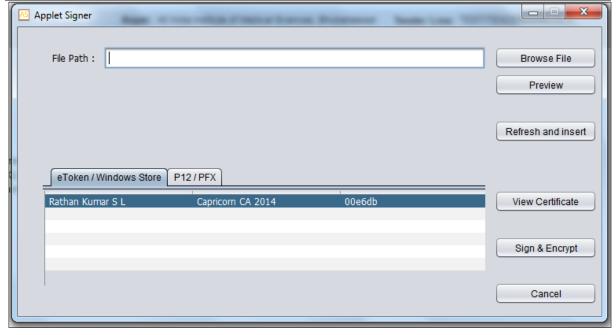

Fig 12

After successful file upload Red font will be updated to Black font which means bidder has uploaded the Bid Sheet successfully.

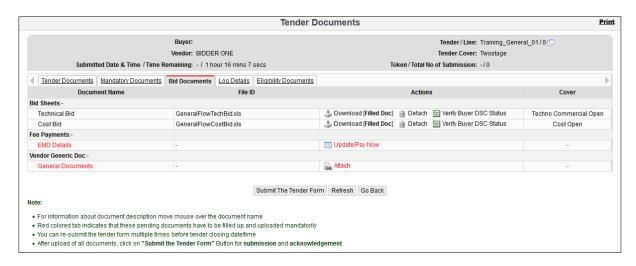

Fig 13

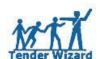

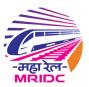

## 4. EMD Payment:

To pay EMD click Update/Pay Now link as highlighted in below figure:

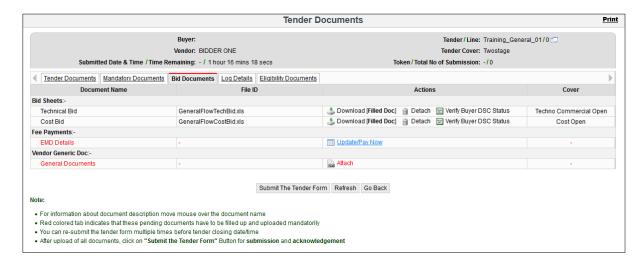

Fig 14

Verify the updated bank details, if there is a change you can update bank details by clicking on Bank Details link in left hand menu.

Please ensure to update the correct Bank Details as this will be used for further any EMD refund process.

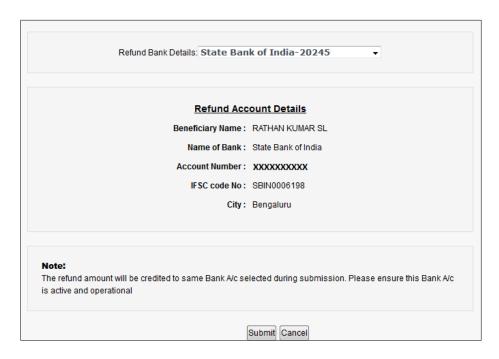

Fig 15

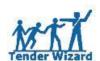

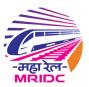

#### Click on Mode to view the available payment mode for EMD:

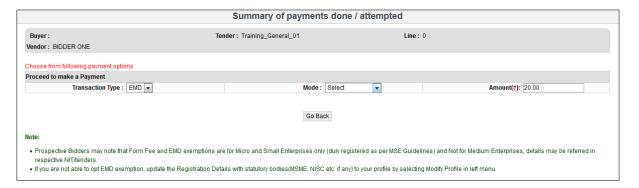

Fig 16

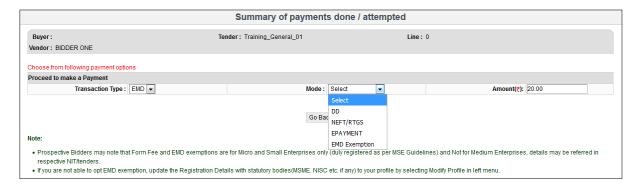

Fig 17

If a user selects NEFT, below link will be displayed to download the NEFT challan:

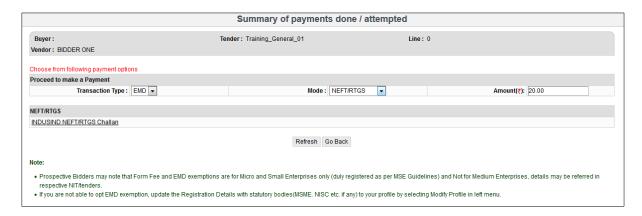

Fig 18

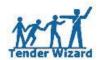

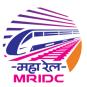

Save the downloaded file and file will be opened in PDF format:

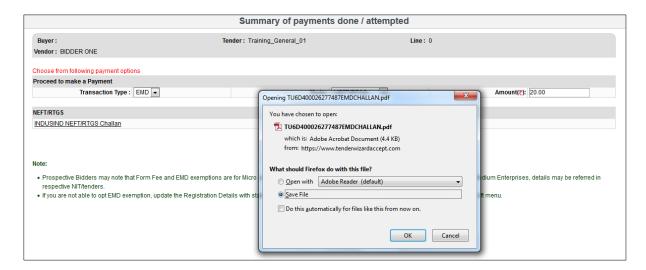

Fig 19

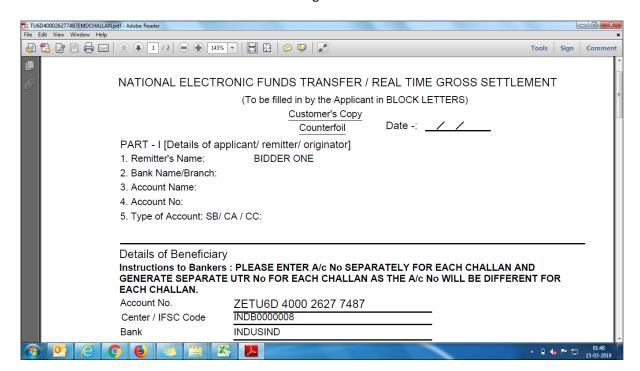

Fig 20

Enter the correct given Account No in the generated challan and make the payment in respective bank.

Important Note: For every Tender bidder needs to download the challan as the Account No differs for every tender.

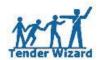

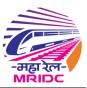

# 5. EMD Exemption:

If a bidder is exempted to pay EMD and option available in Mode, then bidder needs to select EMD Exemption under Mode:

By choosing above mode below page will be displayed and in Exempted Mode if no details found (Fig 21) then bidder has to update details by clicking on Modify Profile link in left hand menu (Fig 22).

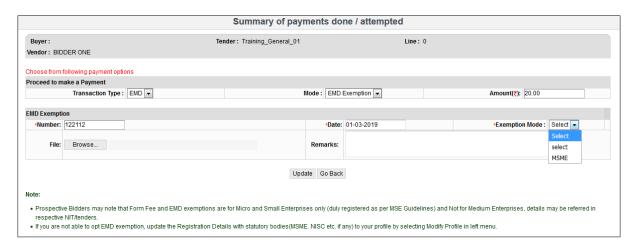

Fig 21

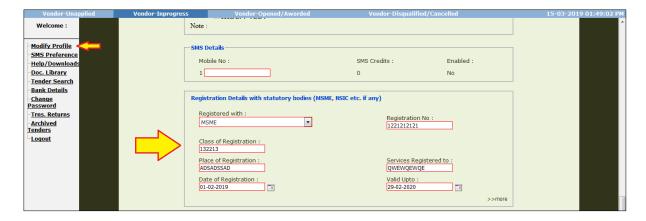

Fig 22

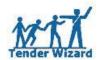

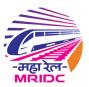

### 6. General Documents:

To attach the general documents click Attach link as highlighted in below figure and follow the process referring to Fig 23 - 25:

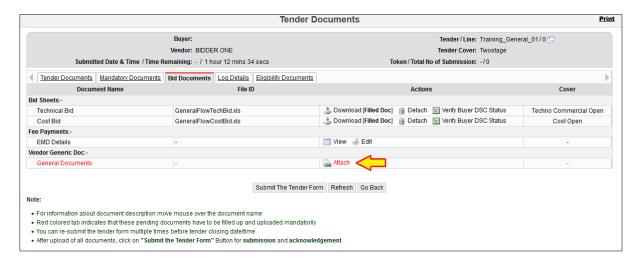

Fig 23

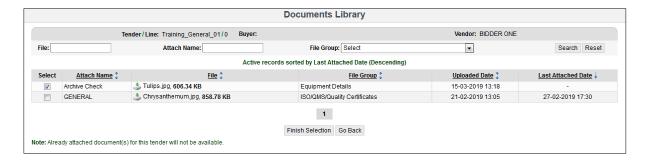

Fig 24

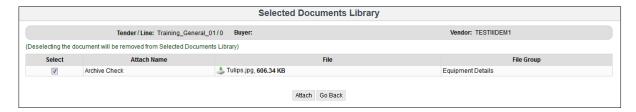

Fig 25

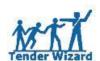

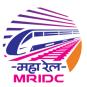

## 7. Tender Submission:

After the entire Red highlighted font updated to Black font below pop up message will appear in the screen:

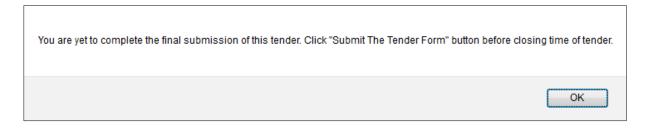

Fig 26

Click the Submit The Tender Form button for the submission process:

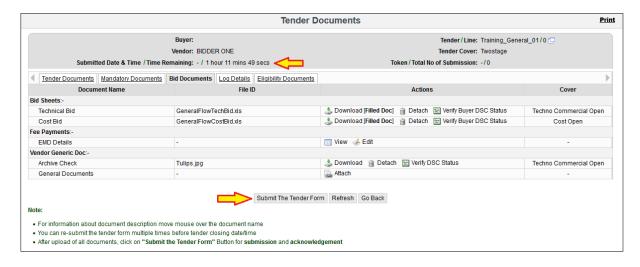

Fig 27

Below information pop up message will be displayed after clicking Submit The Tender Form button in above figure:

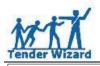

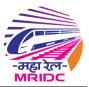

Note: After submission of this form, you can still modify / update your bid documents by clicking on 'Update//Edit Bid' link

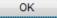

Fig 28

Verify the attached/uploaded documents list and read the Terms and Conditions and click the Submit button.

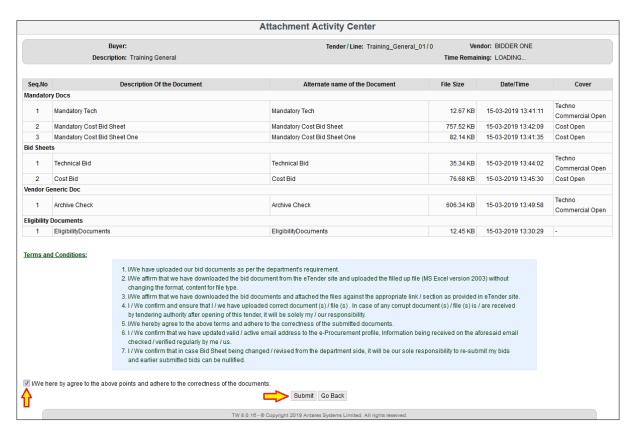

Fig 29

Below information pop up message will be displayed after clicking Submit button in above figure:

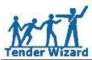

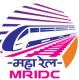

Fig 30

After clicking OK button in above figure, acknowledgment copy of tender submission will be displayed.

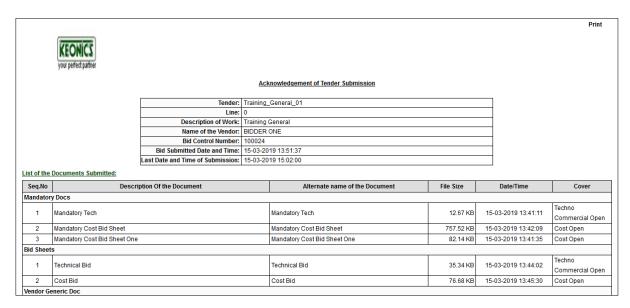

Fig 31

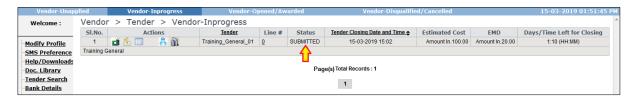

Fig 32

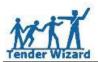

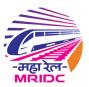

If a bidder forgets to take print out of acknowledgment copy then bidder can click the below highlighted icon to view acknowledgment receipt:

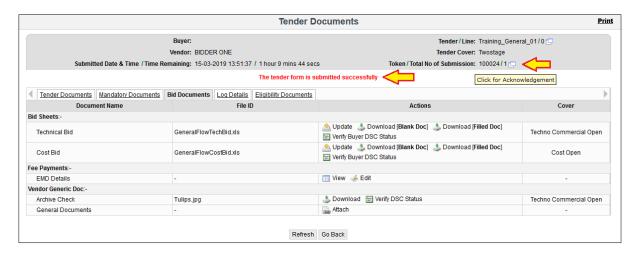

Fig 33